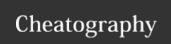

# Asana User Guide Manual Cheat Sheet by [deleted] via cheatography.com/29245/cs/8592/

| How to join ASANA?                              |                              |  |  |  |
|-------------------------------------------------|------------------------------|--|--|--|
| Sign Up                                         | Accept Invite                |  |  |  |
|                                                 |                              |  |  |  |
| 1. Visit https://asana.com                      | 1. Open the email invite     |  |  |  |
| 2. Click Get Started for FREE.                  | 2. Click the Join Now button |  |  |  |
| 3. Verify email address                         | 3. Create account            |  |  |  |
| 4. Create account                               |                              |  |  |  |
| LOGIN:                                          |                              |  |  |  |
| Enter your account's email address and password |                              |  |  |  |
| LOGOUT:                                         |                              |  |  |  |
| Click your profile photo. Click Log Out.        |                              |  |  |  |

| PA'A'  | 20FO     |      | HID OF D |
|--------|----------|------|----------|
| BL'A'A | 11(4)(4) | 1101 | find?    |

## 1. TOP BAR

My Tasks, Inbox, Quick Add, Search, Profile Settings, Workspace or Organization Settings

## 2. SIDE BAR

My Dashboard, Projects, Favorites, Recents, Team Conversations, Team Calendar in your Workspace or Organization

#### 3. Header

Options for a Project, My Tasks, or Search views

#### 4. Main pane

Search results, Inbox notifications, Dashboard project cards, Task lists, and Conversation posts.

# 5. Right pane

Assign a task, Set a due date & due time, Heart the task, Identify what project the task is in, Mark the task complete or incomplete, Add a description to give the task more context, Build a list of subtasks, Attach files, Post a comment, Follow or unfollow the task

| + + O Blancompanion of toxicollinity continues | ers of the second company                                                                                                    |
|------------------------------------------------|----------------------------------------------------------------------------------------------------|
|                                                | MATERIAL PROPERTY AND ASSESSMENT OF THE PROPERTY AND ASSESSMENT OF THE PROPERTY ASSESSMENT OF THE PROPERTY ASSESSMENT OF THE PROPER |

| How to's - Basics       |                                                                                |                     |  |  |
|-------------------------|--------------------------------------------------------------------------------|---------------------|--|--|
| Activity                | Instructions                                                                   | Location            |  |  |
| 1. Edit Profile         | Click your profile photo                                                       | Top Bar             |  |  |
|                         | Click Profile Settings                                                         | Top Bar<br>Dropdown |  |  |
| 2. Enter a<br>WORKSPACE | <b>WORKSPACE</b> - This is where all the project tasks with a team are stored. |                     |  |  |
|                         | Click your profile photo                                                       | Top Bar             |  |  |
|                         | Click on a Workspace                                                           | Top Bar<br>Dropdown |  |  |
| 3. Quick Add anything   | Click Quick Add Button (+)                                                     | Top Bar             |  |  |
| 4. Edit a Task          | Click a <b>Task</b>                                                            | Main Pane           |  |  |
|                         | Edit Task settings                                                             | Right<br>Pane       |  |  |
| 5. Favorite anything    | Click the star icon beside a project name, contact name, etc.                  | Side Bar            |  |  |
| 6. Chat with team mate  | Select a Project                                                               | Side Bar            |  |  |
|                         | Click Conversations                                                            | Header              |  |  |
|                         | Post a message and click Post                                                  | Main Pane           |  |  |
| 7. Book a schedule      | Click <b>Calendar</b>                                                          | Side Bar            |  |  |
|                         | Add details to a date                                                          | Main Pane           |  |  |

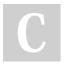

By [deleted] cheatography.com/deleted-29245/ Published 13th July, 2016. Last updated 13th July, 2016. Page 1 of 1. Sponsored by **Readable.com**Measure your website readability!
https://readable.com